# **WM821-M-LS**

**Wireless 802.11N dual-band mini PCI module** 

# **User Manual**

**Rev 1.0** 

#### **Federal Communication Commission Interference Statement**

This equipment has been tested and found to comply with the limits for a Class B digital device, pursuant to Part 15 of the FCC Rules. These limits are designed to provide reasonable protection against harmful interference in a residential installation. This equipment generates, uses and can radiate radio frequency energy and, if not installed and used in accordance with the instructions, may cause harmful interference to radio communications. However, there is no guarantee that interference will not occur in a particular installation. If this equipment does cause harmful interference to radio or television reception, which can be determined by turning the equipment off and on, the user is encouraged to try to correct the interference by one of the following measures:

- Reorient or relocate the receiving antenna.
- Increase the separation between the equipment and receiver.
- Connect the equipment into an outlet on a circuit different from that

to which the receiver is connected.

Consult the dealer or an experienced radio/TV technician for help.

**FCC Caution:** Any changes or modifications not expressly approved by the party responsible for compliance could void the user's authority to operate this equipment.

This device complies with Part 15 of the FCC Rules. Operation is subject to the following two conditions: (1) This device may not cause harmful interference, and (2) this device must accept any interference received, including interference that may cause undesired operation.

#### **IMPORTANT NOTE:**

#### **FCC Radiation Exposure Statement:**

This equipment complies with FCC radiation exposure limits set forth for an uncontrolled environment. This equipment should be installed and operated with minimum distance 20cm between the radiator & your body.

This transmitter must not be co-located or operating in conjunction with any other antenna or transmitter.

Operations in the 5.15-5.25GHz band are restricted to indoor usage only

IEEE 802.11b or 802.11g operation of this product in the U.S.A. is firmware-limited to channels 1 through 11.

#### **This device is intended only for OEM integrators under the following conditions:**

- 1) The antenna must be installed such that 20 cm is maintained between the antenna and users, and
- 2) The transmitter module may not be co-located with any other transmitter or antenna,
- 3) For all products market in US, OEM has to limit the operation channels in CH1 to CH11 for 2.4G band by supplied firmware programming tool. OEM shall not supply any tool or info to the end-user regarding to Regulatory Domain change.

As long as 3 conditions above are met, further transmitter test will not be required. However, the OEM integrator is still responsible for testing their end-product for any additional compliance requirements required with this module installed (for example, LVD TV… etc.).

**IMPORTANT NOTE:** In the event that these conditions can not be met (for example certain laptop configurations or co-location with another transmitter), then the FCC authorization is no longer considered valid and the FCC ID can not be used on the final product. In these circumstances, the OEM integrator will be responsible for re-evaluating the end product (including the transmitter) and obtaining a separate FCC authorization.

#### *End Product Labeling*

This transmitter module is authorized only for use in device where the antenna may be installed such that 20 cm may be maintained between the antenna and users. The final end product must be labeled in a visible area with the following: "**Contains FCC ID: Q87-WM821M**".

#### *Manual Information To the End User*

**The OEM integrator has to be aware not to provide information to the end user regarding how to install or remove this RF module in the user's manual of the end product which integrates this module.** 

The end user manual shall include all required regulatory information/warning as show in this manual.

#### *Preface* **Preface**  *Preface*

#### **Canadian Regulatory Notice**

This device complies with RSS-210 of the Industry Canada Rules. Operation is subject to the following two conditions:

- 1) this device may not cause interference and
- 2) this device must accept any interference, including interference that may cause undesired operation of the device

#### Caution:

The device for the band 5150-5250 MHz is only for indoor usage to reduce potential for harmful interference to co-channel mobile satellite systems.

#### **IMPORTANT NOTE:**

#### **IC Radiation Exposure Statement:**

This equipment complies with IC radiation exposure limits set forth for an uncontrolled environment. This equipment should be installed and operated with minimum distance 20cm between the radiator and your body.

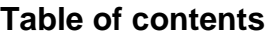

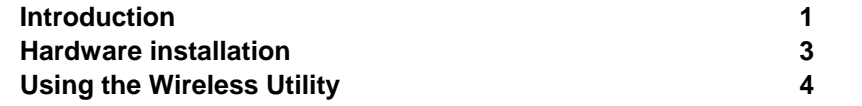

## **Introduction**

The WM821-M-LS is a dual-band, quad-mode wireless network adapter that works on all the frequencies allocated for WLAN operation everywhere in the world. It is in compliance with the Draft IEEE802.11n standard in a 2x3 MIMO configuration. It also complies with the IEEE 802.11a, 802.11g, and 802.11b standards. WM821-M-LS features the compactness and high bus speed of the Mini PCI specifications which gives users of laptops, notebooks, tablet PCs, and other mobile computing devices transparent Internet access anywhere in the world through any Wi Fi network without software changes or additional hardware.

Able to provide greater than 100Mbps real world throughput using high-speed spatial multiplexing modes, the WM821-M-LS provides the freedom to work as you wish, wherever you wish, using whatever kind of application you wish to use. The adapter installs directly in any host device with a Mini PCI slot: just plug it in and you're ready to access local resources and/or the Internet at the highest speed the WLAN, the location, and the host computer can provide. It is ready to work "out of the box" in any embedded device or in any computer running Microsoft® Windows 2000, or XP. The WM821-M-LS Mini PCI Card is truly a "must-have" for every productivity-sensitive laptop, notebook, or tablet PC user and any bandwidth-sensitive embedded design..

## **Features**

.

- mPCI 32 interface.
- Draft IEEE 802.11n compatible.
- Backward compatible with IEEE 802.11a/b/g standard.
- Wire-free access to networked resources from anywhere beyond the desktop.
- Delivers data rates up to 300 Mbps.
- 802.11n: Dynamically shifts among 130, 117, 104, 78, 52, 39, 26 and 13Mbps in a 20MHz bandwidth and 300, 243, 216, 162, 108, 81, 54 and 27Mbps in a 40MHz bandwidth, based on signal strength, for maximum availability and reliability of connection.
- 802.11a/g: Dynamically shifts between 54, 48, 36, 24, 18, 12, 9 and 6 Mbps network speed, based on signal strength, for maximum availability and reliability of connection.
- 802.11b: Dynamically shifts between 11M, 5.5M, 2M, and 1 Mbps network speed, based on signal strength, for maximum availability and reliability of connection.
- Supports 802.11h (DFS) power adjustment (11a mode only).
- Allows users move between Access Points without resetting the connection reconfigurations.
- Three ultra-mini connectors with for diversity antennae.
- Uses 2.4GHz and 5GHz frequency band, complying with regulatories worldwide
- Supports most popular operating systems: Window 2000/XP. Linux support is also available.
- Ensures great security by providing the 64/128 bits Wired Equivalent Privacy (WEP) and WiFi Protected Access (WPA) defined in the IEEE standard.
- WPA support. Radius clients in EAP-TLS, EAP, TTLS, EAP-LEAP, EAP, PEAP.
- WPA2, WMM-compliant.
- WiFi-Protected Setup(WPS)-supported

## **WiFi-Protected Setup(WPS)-supportedWhat is Wireless LAN?**

Wireless Local Area Network (WLAN) systems offer a great number of advantages over traditional wired systems. WLANs are flexible and easy to setup and manage. They are also more economical than wired LAN systems.

Using radio frequency (RF) technology, WLANs transmit and receive data through the air. WLANs combine data connectivity with user mobility. For example, users can roam from a conference room to their office without being disconnected from the LAN.

Using WLANs, users can conveniently access shared information, and network administrators can configure and augment networks without installing or moving network cables.

WLAN technology provides users with many convenient and cost saving features:

- **Mobility:** WLANs provide LAN users with access to real-time information anywhere in their organization, providing service opportunities that are impossible with wired networks.
- **Ease of Installation:** Installing is easy for novice and expert users alike, eliminating the need to install network cables in walls and ceilings.
- **Scalability**: WLANs can be configured in a variety of topologies to adapt to specific applications and installations. Configurations are easily changed and range from peer-to-peer networks suitable for a small number of users to full infrastructure networks of thousands of users roaming over a broad area.

## *Chapter 2*  **Hardware installation**

This chapter covers how to installing the Wireless MiniPCI Module in your embedded system.

## **Hardware description**

The Wireless MiniPCI Module has a standard MiniPCI interface for attaching to the MiniPCI connector on embedded system.

And this module has IPEX connector to connect to external antenna.

## **Outlook**

Following is the MiniPCI module outlook

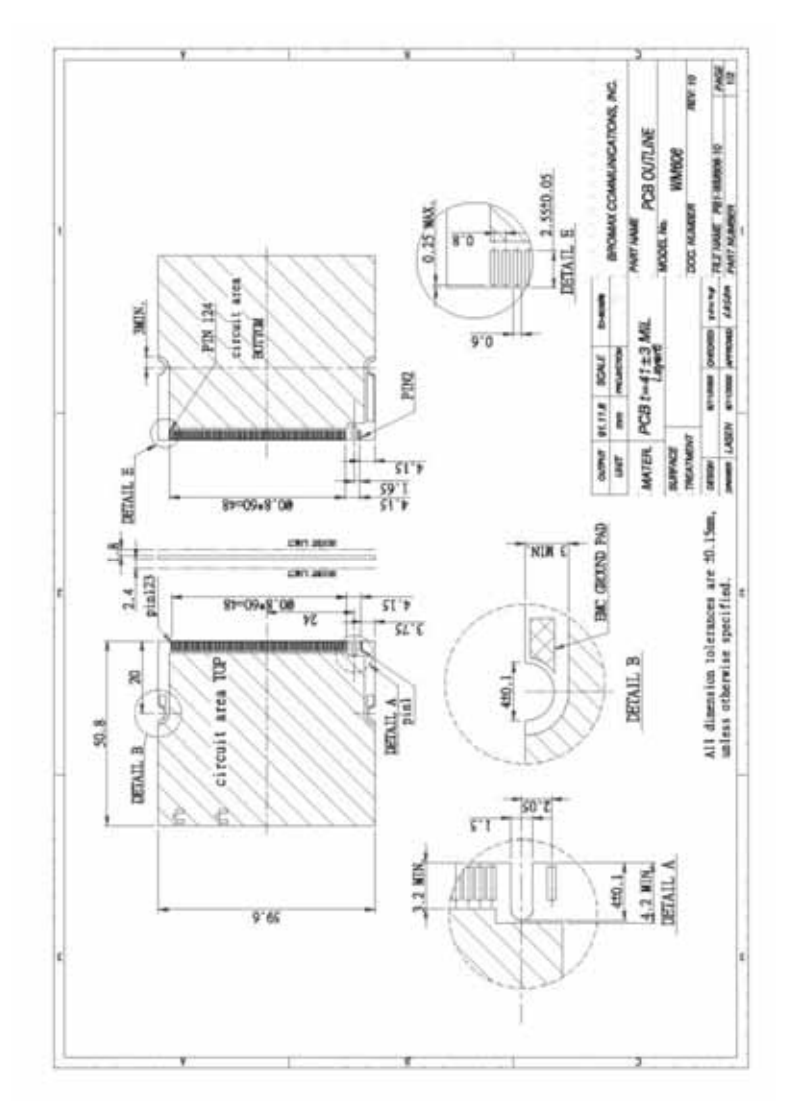

**Figure 1: MiniPCI module outlook** 

## *Chapter 3*  **Using the Wireless Utility**

This module also come with a wireless utility, following describe how to use the utility.

## **Configuration Utility**

The Client Card Configuration Utility allows configuration of WM821-M high throughput client cards through the following tabs:

- **Network Status**—displays the status of the network to which the
	- user is connected. The Configuration Utility
- initializes on this page.
- **Profile Manager**—displays the current profiles and allows the user to set attributes for network type, security options, and protocols, as well as create/modify/delete profiles.
- **Site Survey**—displays site survey information.
- **Statistics**—displays the statistics of the current session.
- **Advanced**—used to set protocol parameters.
- **AutoLink**—to set AutoLink connection
- **Admin**—used to import and export profiles.

## **3.1 Network Status Tab**

The **Network Status** tab displays the status of the network. When the Wireless client card Configuration Utility initializes, it displays the **Network Status** tab.

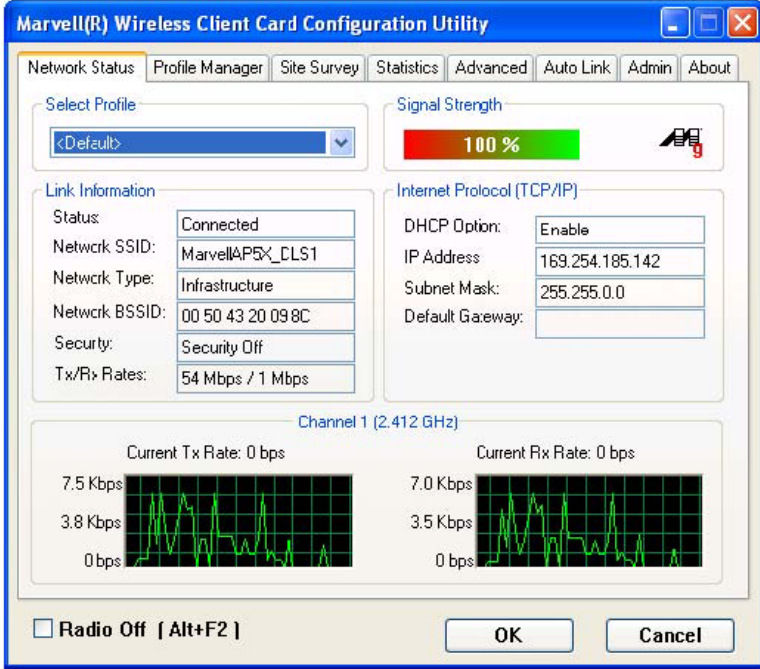

**Figure 2 :Network Status tab** 

### **3.1.1 Select Profile**

The **Select Profile** section displays the name of the profile in use. Additional information about the profile is provided in the **Profile Manager**.

Select one of the profiles previously defined by clicking the **down arrow** and highlighting a profile from the pull-down list. **Figure 3: Select Profile Section** 

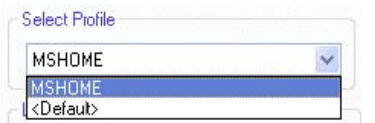

**Figure 3: Select Profile**

Profiles are created, modified, and deleted through the **ProfileManager**.

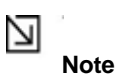

This feature is disabled when Windows Zero Configuration Utility is enabled.

## **3.1.2 Link Information**

The **Link Information** section contains the current information about the wireless connection. **Figure 4: Link Information Sec-**

#### **tion**

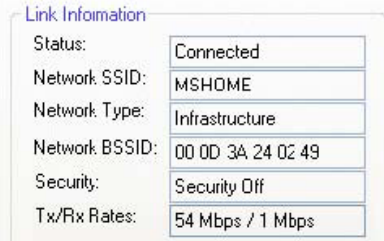

#### **Figure 4: Link Information Section**

#### **Table 1:Link Information**

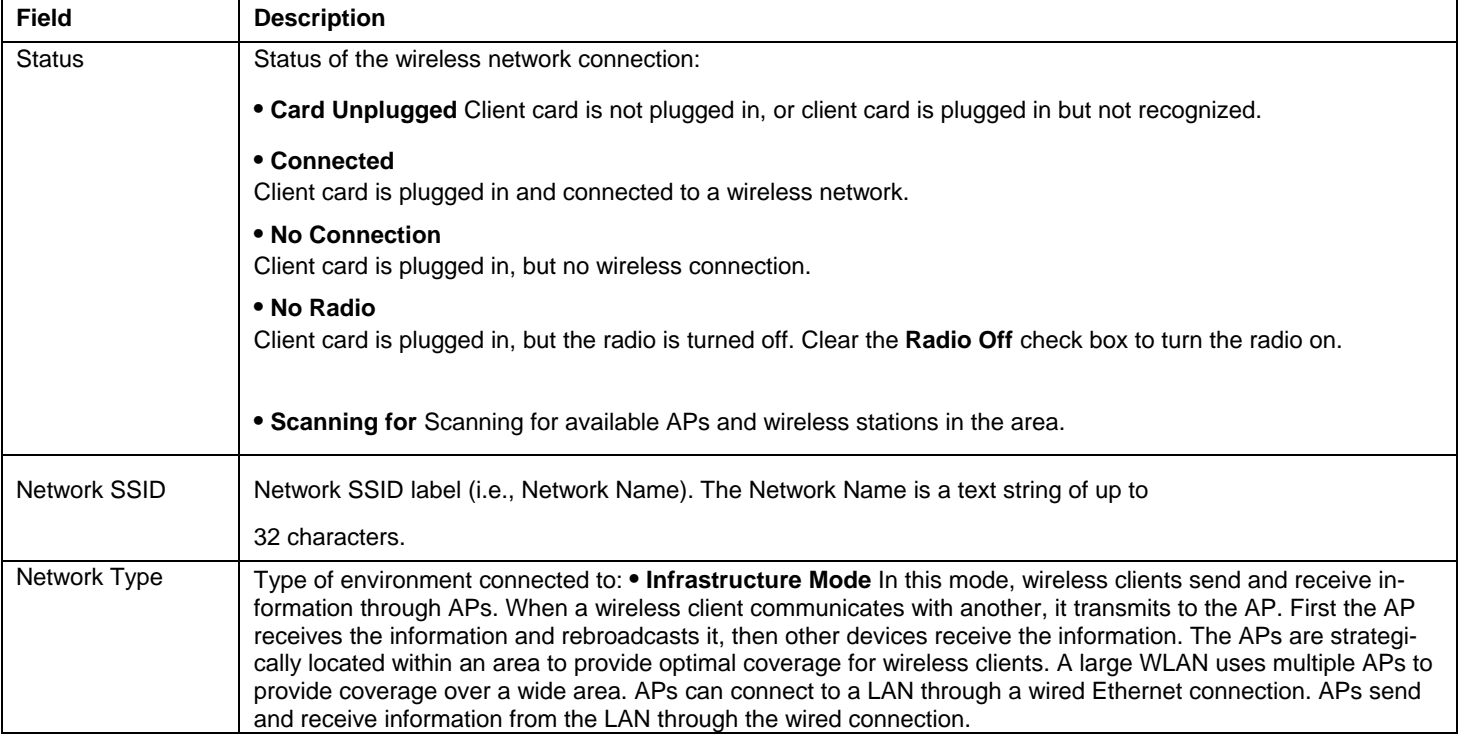

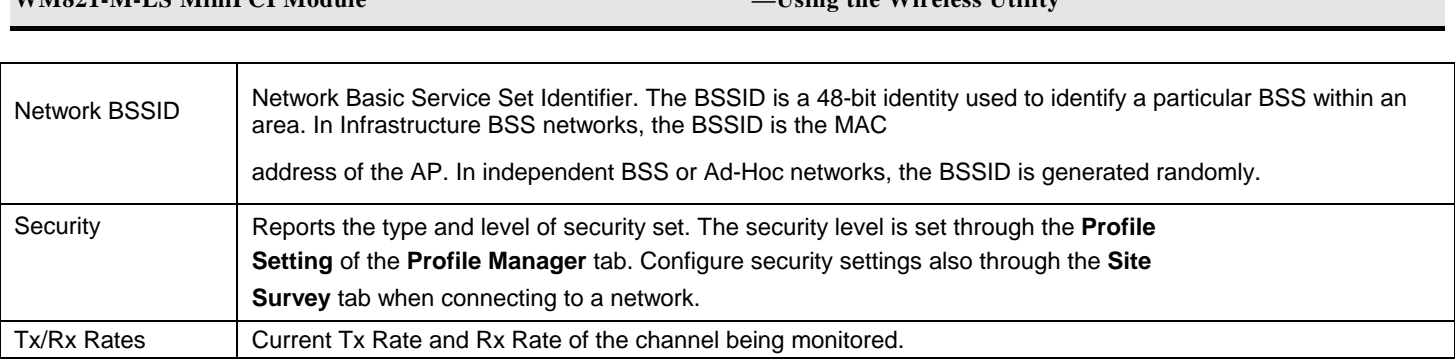

## **3.1.3 Signal Strength / Wireless Mode Indicator**

The color-coded **Signal Strength** bar displays the signal strength of the last packet received by the client card.

**WM821-M-LS MiniPCI Module —Using the Wireless Utility** 

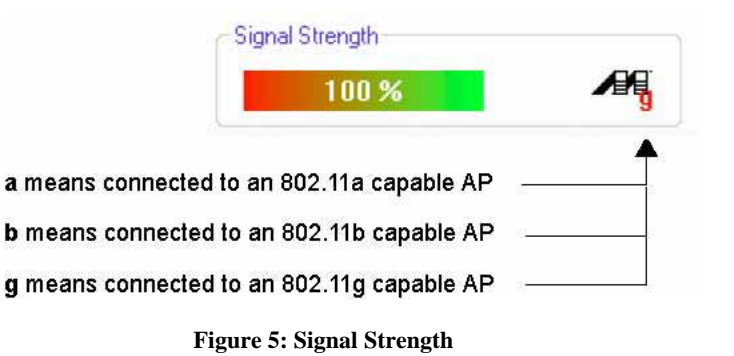

Signal strength is reported as a percentage. A signal in the red indicates a bad connection. A signal in the green indicates a good connection.

The Wireless Mode indicator shows the data rates the client card operates. There are three modes:

- . 802.11a
- . 802.11b
- . 802.11g (backward compatible to 802.11b)

## **3.1.4 Internet Protocol (TCP/IP)**

The Internet Protocol specifies the format of packets, also called data grams, and the addressing scheme. Most networks combine IP with a higher-level protocol called TCP, which establishes a virtual connection between a destination and a source.

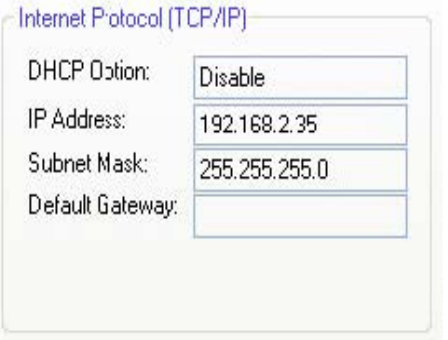

**Figure 6:Internet Potocol Section** 

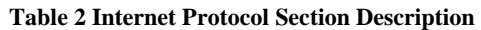

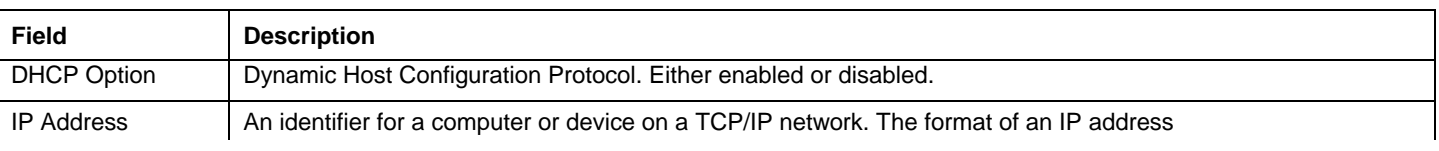

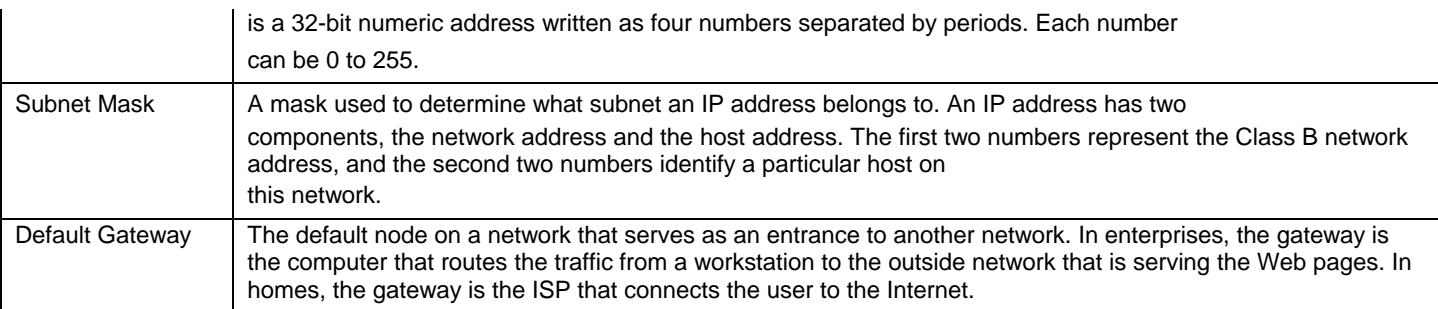

## **3.1.5 Actual Throughput Performance**

This section of the **Network Status** tab displays the Current Tx Rate and the Current Rx Rate of the channel being monitored.

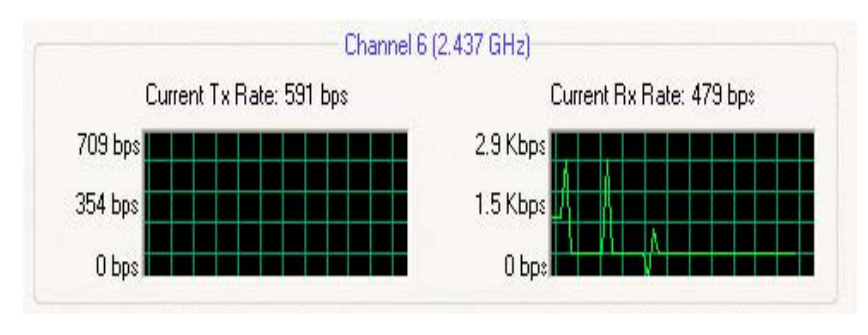

**Figure 7: actual throughput diagrams** 

#### N **Note**

These are actual throughput diagrams (without the WLAN overhead delivered by the client card).

## **3.1.6 Radio On/Off Check Box**

Selecting the **Radio Off** check box turns off the radio. Clearing the check box turns on the radio. **Figure 8: Radio On/Off** 

#### **Check Box**

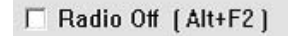

#### **Figure 8:Radio On/Off Check Box**

Another way to turn the radio on or off is to right-click the **Configuration Utility** icon in **System Tray** and select **Turn Radio Off** to turn the radio off. When the radio is off, select **Turn Radio On** to turn the radio back on.

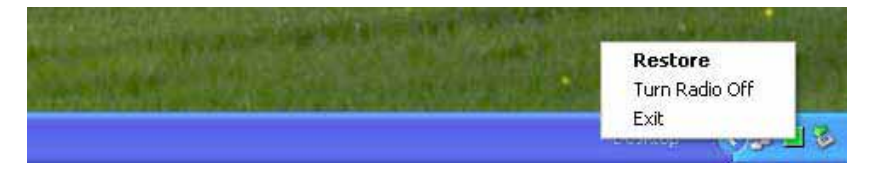

#### **Figure 9: Radio On/Off in the System Tray**

The system hot key **Alt+F2** can also be used to turn the radio on/off.

When the radio is off, there is no radio activity, and the following tabs are disabled:

- . Profile Manager
- . Site Survey

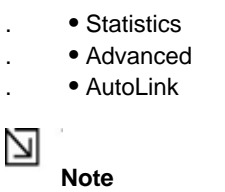

This feature is disabled when Windows Zero Configuration Utility is enabled.

## **3.2 Profile Manager Tab**

The **Profile Manager** tab displays the profiles available and allows you to create, modify, and delete profiles.

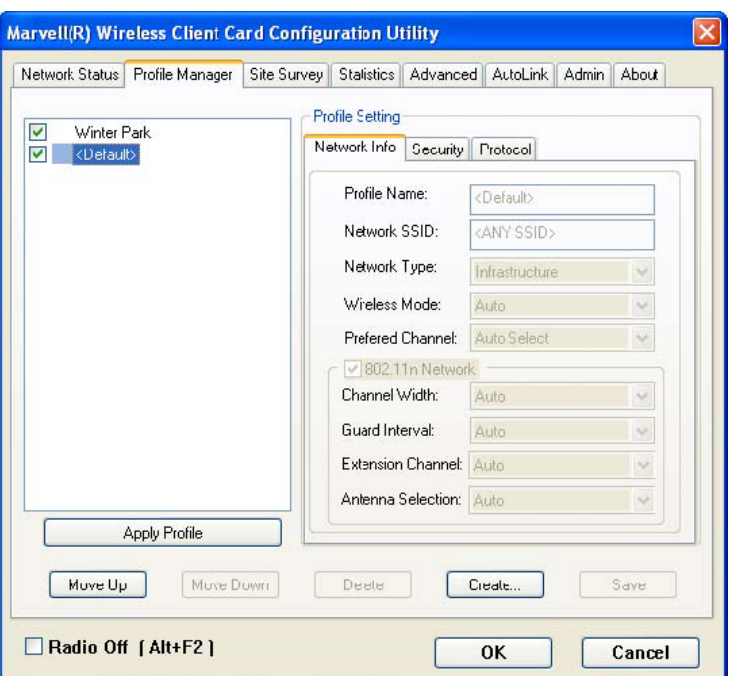

**Figure 10: Figure 14: Profile Manager Tab** 

#### **Note**

N

The Profile Manager tab is not accessible when Windows Zero Configuration Utility is enabled.

#### **PROFILE MANAGER—PROFILE LIST**

The section on the left side of this tab lists all of the profiles available. Highlighting a profile selects it. If the check box next to the profile is selected, that profile is used in auto-configuration mode when the link is lost. If it is not selected, that profile is excluded in autoconfiguration. The buttons associated with this window are as follows.

#### **Table 3: Profile List Section Description**

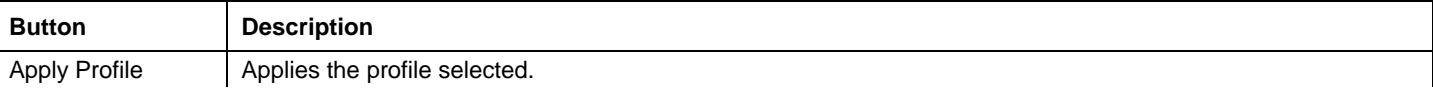

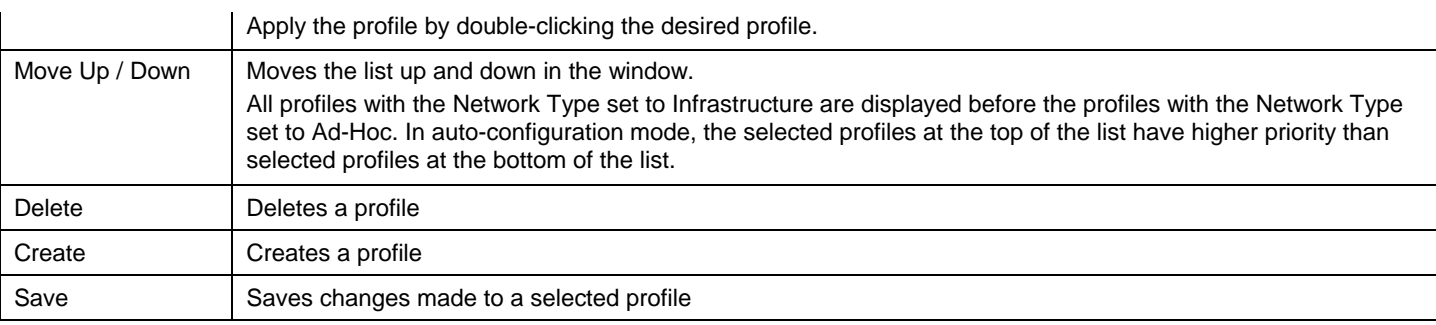

**PROFILE MANAGER—PROFILE SETTING** The Profile Settings are used to set, modify, and display information about the profile selected in the **Profile List** section. The information is divided into three tabs:

- . Network Info
- . Security
- . Protocol

## **3.2.1 Profile Setting—Network Info Tab**

The **Profile Manager** initially displays the **Network Info** tab.

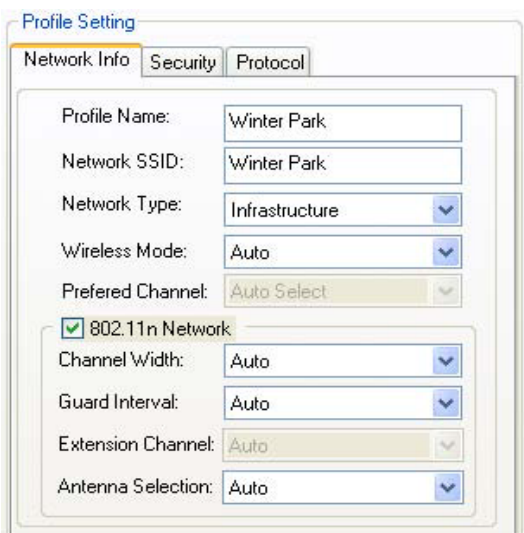

**Figure 11: Network Info Tab (Infrastructure Network)** 

The Network Info tab fields are as follows.

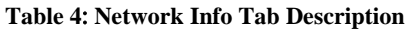

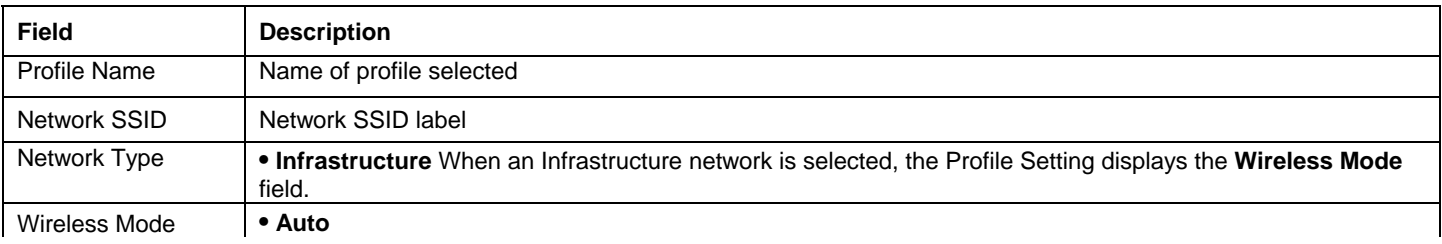

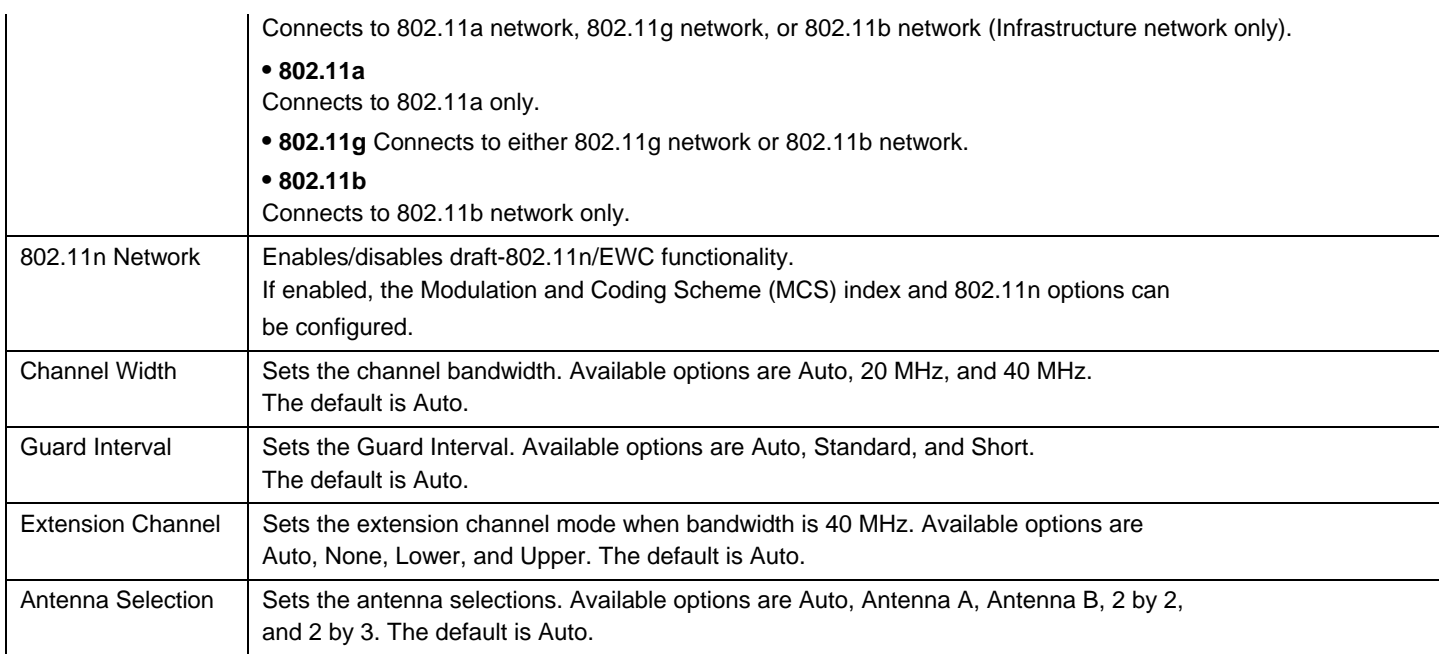

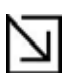

#### **Note**

The fields **Wireless Mode** and **Preferred Channel** are used only when an Ad-Hoc network is started by the client card. These two attributes are ignored if the client card is connected to an existing Ad-Hoc network with the same desired SSID.

### **3.2.2 Profile Setting—Security Tab**

Clicking the **Security** tab displays the following security options:

- . Authentication Mode
	- . Encryption Mode (Security off, WEP, TKIP, and AES)
- . WEP Key Setting (Passphrase Key or Authentication Protocol)

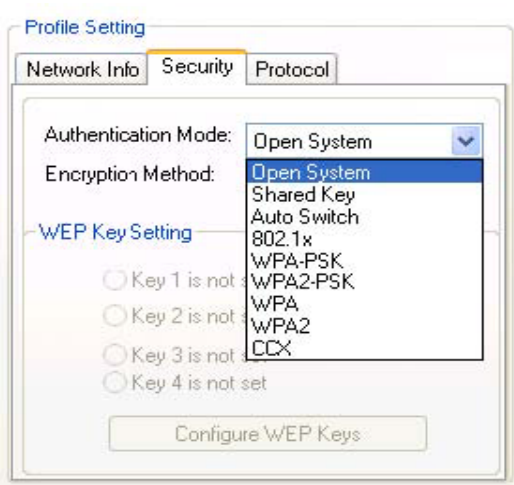

#### **Figure 12**: **Security tab**

### **3.2.2.1 Non-EAP Authentication Modes**

The WM821-M Configuration Utility currently supports the following non-EAP authentication modes:

- . Open System—Open Authentication (no key or a pre-shared WEP key is
- . required).
- . Shared Key—Shared Authentication (a pre-shared WEP key is required)
- . Auto Switch—Auto Select Authentication modes (Open System or Shared
- Key, WEP key required)
- . WPA-PSK—WPA Pre-Shared Key
- . WPA2-PSK—WPA2 Pre-Shared Key

#### **3.2.2.2 EAP Authentication Modes**

The WM821-M Configuration Utility currently supports the following EAP authentication modes:

- . 802.1x (TLS/PEAP)
- . WPA (TLS/PEAP/LEAP)
- . WPA2 (TLS/PEAP/LEAP)
- . CCX (LEAP)

#### **3.2.2.2.1 WPA-PSK/WPA2-PSK SUPPORT**

In Infrastructure mode, if WPA-PSK/WPA2-PSK is selected as the Authentication Mode, the encryption method AES or TKIP can be selected.

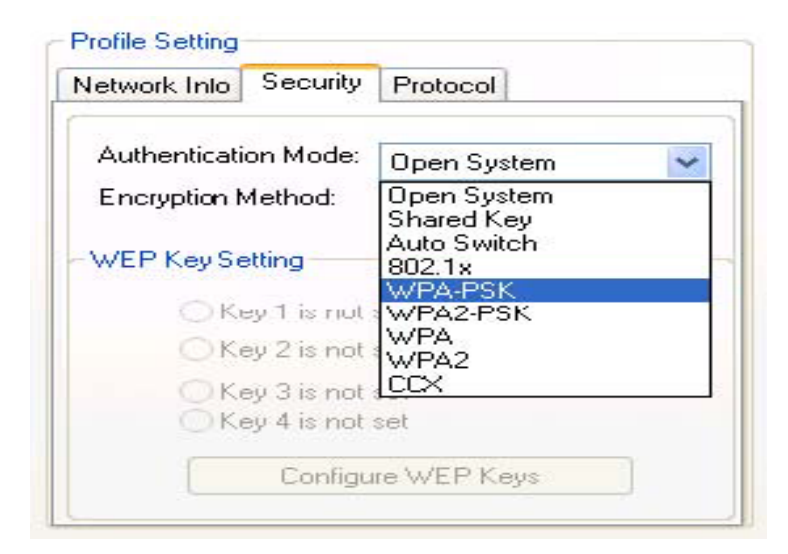

#### **Figure 13: Security selection**

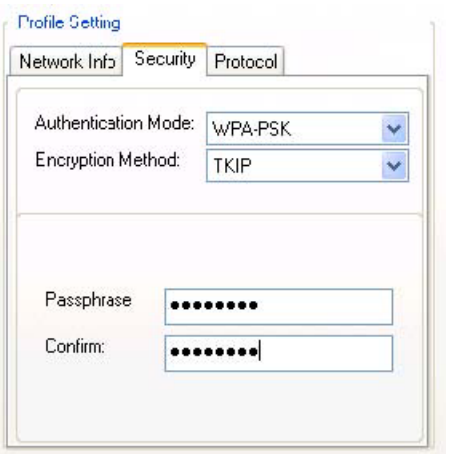

#### **Figure 14: Security Tab—WPA-PSK/WPA2-PSK with TKIP**

Enter the network passphrase into the **Passphrase** and **Confirm** boxes.

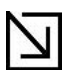

**Note** 

WPA-PSK/WPA2-PSK is not supported in Ad-Hoc network mode.

#### **3.2.2.2.2 802.1X/WPA/WPA2 EAP/TLS SUPPORT**

If the 802.1x EAP/TLS option is selected, the encryption method AES or TKIP can be selected, and a certificate is required for the authentication.

- 1. 1. To connect to an AP through the RADIUS server, select 802.1x WPA/WPA2 as the Authentication Mode.<br>2. 2. Select TKIP or AES as the Encryption Method.
- 2. 2. Select TKIP or AES as the Encryption Method.<br>3. 3. Select EAP/TLS (Use Certificate) as the 802.1x
- 3. 3. Select EAP/TLS (Use Certificate) as the 802.1x Authentication Protocol.

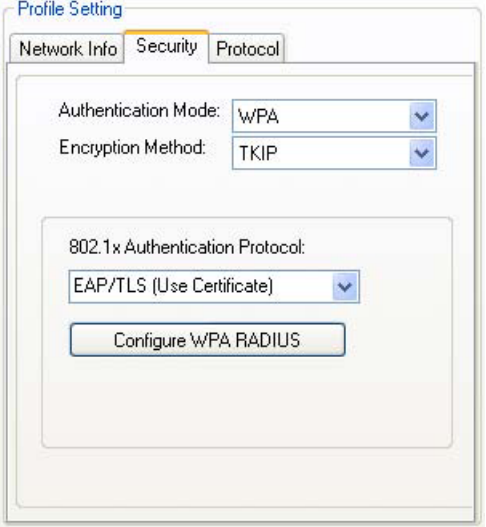

#### **Figure 15**: **Security Tab—802.1x/WPA/WPA2 EAP/TLS Authentication**

4. Click the **Configure WPA RADIUS** button to configure security settings.

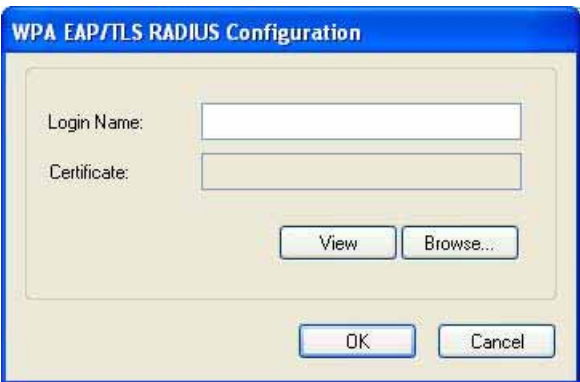

#### **Figure 16**: **802.1x/WPA/WPA2 EAP/TLS RADIUS Configuration Window**

- 1. 5. Click **Browse** to activate the dialog for selecting a certificate.
- 2. 6. Before clicking **OK** to exit the dialog, make sure that the Login Name is entered.

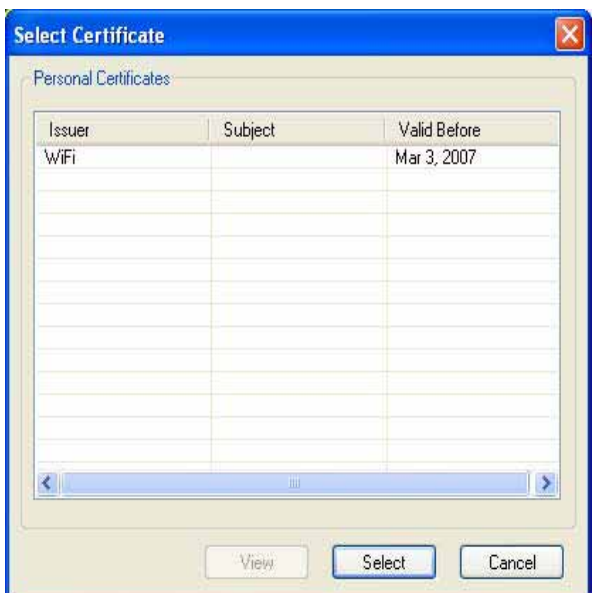

#### **Figure 17**: **Select Certificate**

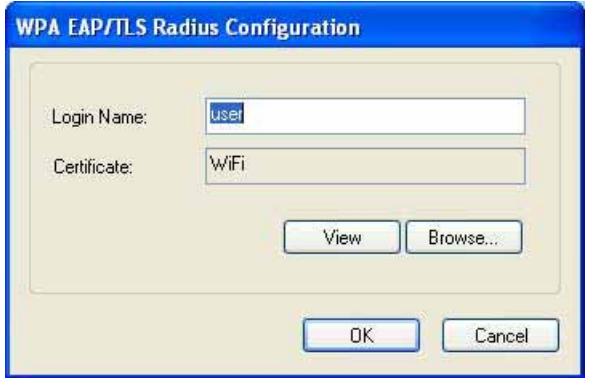

#### **Figure 18: WPA RADIUS Configuration Window with Certificate**

#### **Table 5**: **802.1x/WPA/WPA2 EAP/TLS RADIUS Configuration Window Description**

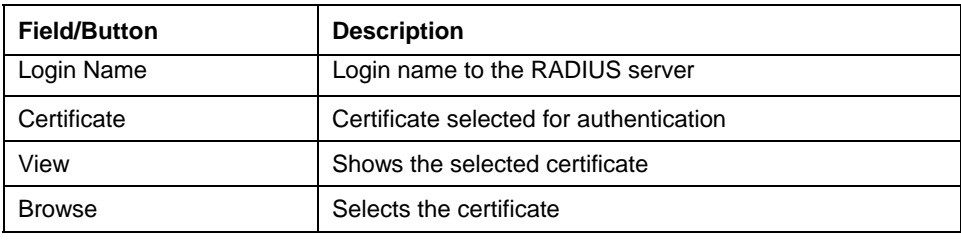

#### **3.2.2.2.3 802.1X/WPA/WPA2 PEAP SUPPORT IN INFRASTRUCTURE MODE**

To connect to an AP through the RADIUS server, select 802.1x/WPA/WPA2 as the Authentication Mode, PEAP as the Authentication Protocol, and AES or TKIP as the Encryption Method.

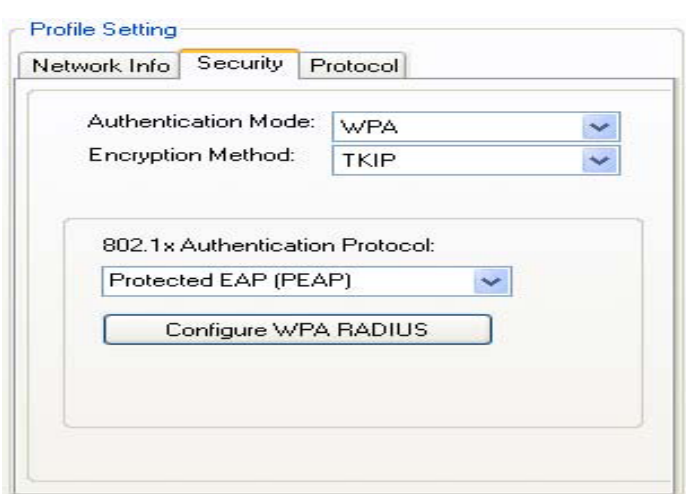

**Figure 19**:**Security tab 802.1x/WPA/WPA2 PEAP RADIUS Authentication** 

#### **Figure 25: 802.1x/WPA/WPA2 PEAP RADIUS Configuration Window**

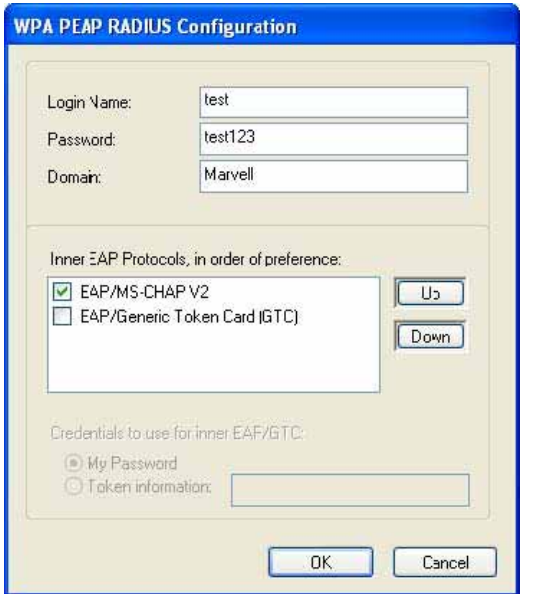

#### **Figure 20: 802.1x/WPA/WPA2 PEAP RADIUS Configuration Window**

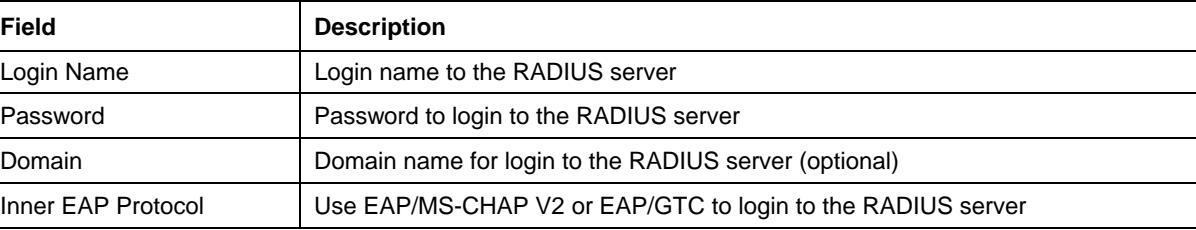

#### **Table 6: WPA PEAP RADIUS Configuration Window Description**

#### Click **OK** to set the configuration.

#### **3.2.2.2.4 WPA/WPA2 EAP/TTLS**

To connect to an AP through the RADIUS server, select WPA/WPA2 as the Authentication Mode, TTLS as the 802.1x Authentication Protocol, and TKIP as the Encryption Method for WPA TTLS or AES as the Encryption Method for WPA2 TTLS.

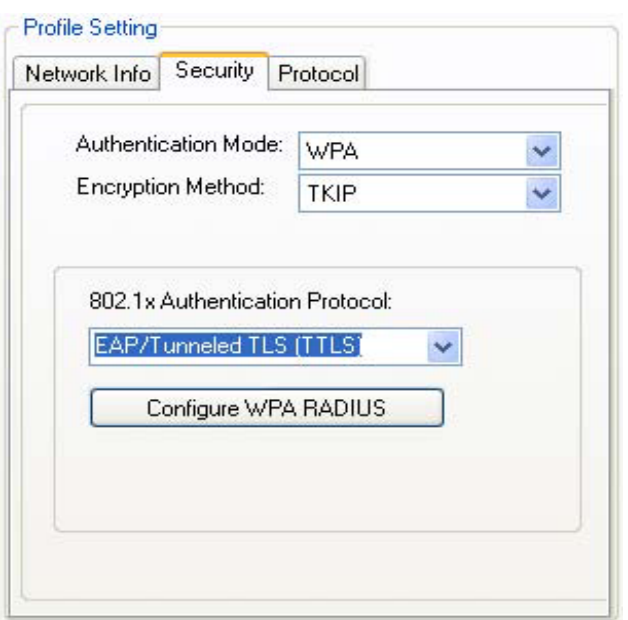

**Figure 21: WPA/WPA2 EAP/TTLS Authentication** 

Clicking the **Configure WPA RADIUS** button displays the **WPA EAP/TTLS RADIUS Configuration** window. Enter all the required information.

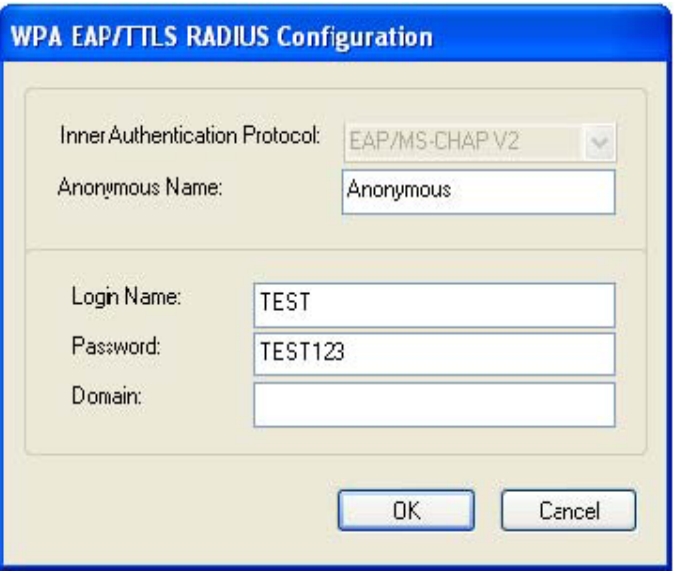

**Figure 22:WPA EAP RADIUS Configuration window** 

|  |  | Table 7: WPA TTLS RADIUS Configuration Window Description |  |
|--|--|-----------------------------------------------------------|--|
|  |  |                                                           |  |

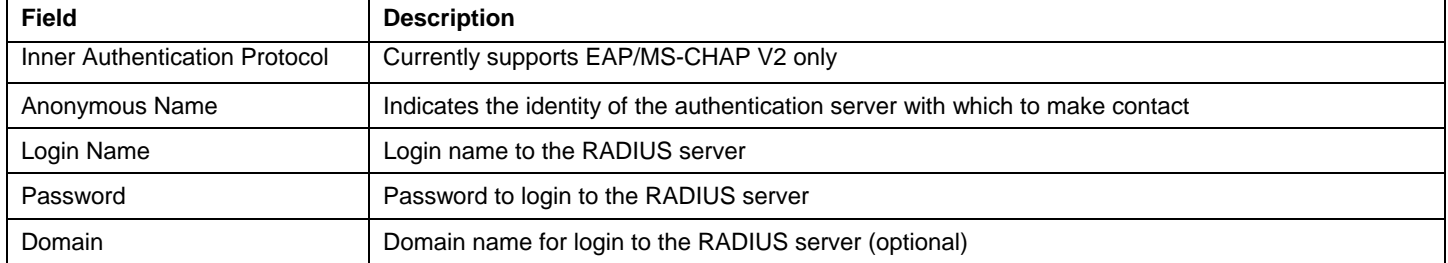

### Click **OK** to set the configuration.

#### **3.2.2.2.5 CCX EAP/LEAP**

To connect to a Cisco AP through the RADIUS server, select CCX EAP/LEAP. WEP is the Encryption Method, and the key is generated automatically.

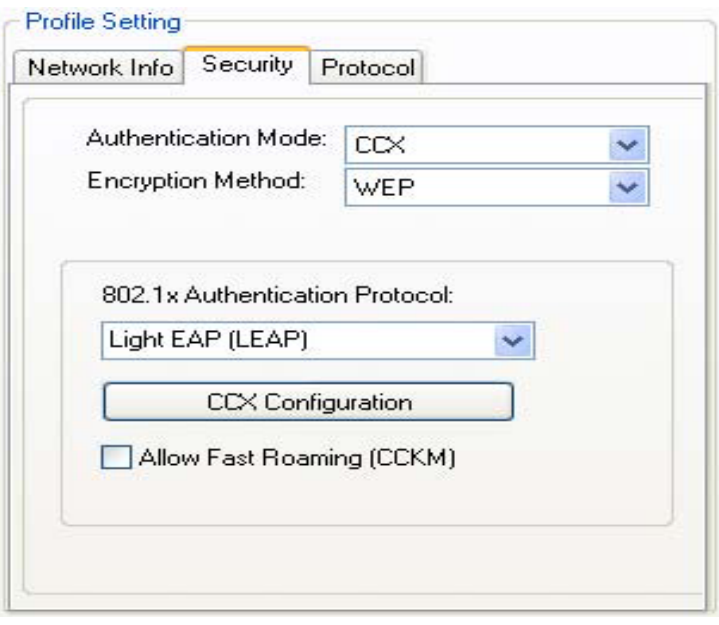

Figure 23: Security Tab-CCX EAP/LEAP Authentication

If **Allow Fast Roaming (CCKM**) is selected, Fast Roaming (Cisco Centralized Key Management (CCKM)) is enabled.

Clicking the **CCX Configuration** button displays the **CCX LEAP RADIUS Configuration** window. Enter all the required information.

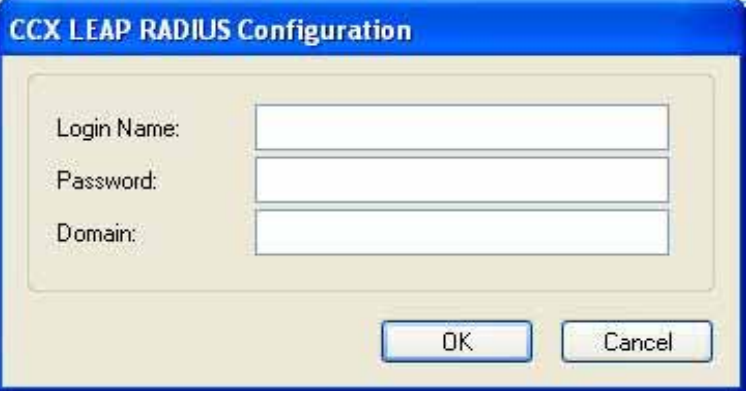

Figure 24: CCX EAP*LEAP* RADIUS Configuration Window

**Table 8**: **CCX EAP/LEAP RADIUS Configuration Window Description** 

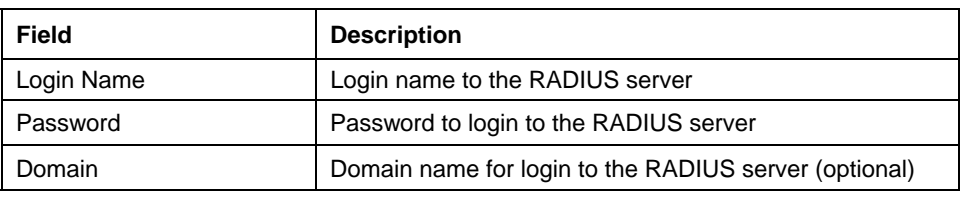

Click **OK** to set the configuration.

#### **3.2.2.3 Encryption Methods**

The following encryption methods are available, depending on the authentication mode:

- . Security Off
- . WEP
- . TKIP
- . AES

#### **3.2.2.4 WEP Key Settings**

If the WEP Encryption Method is selected, the **Security** tab displays the WEP Key Setting. To configure the WEP keys, select the WEP Key Setting, and click the **Configure WEP Keys** button.

#### N **Note**

The WEP key used for the transmission must be identical on the sending and the receiving station.

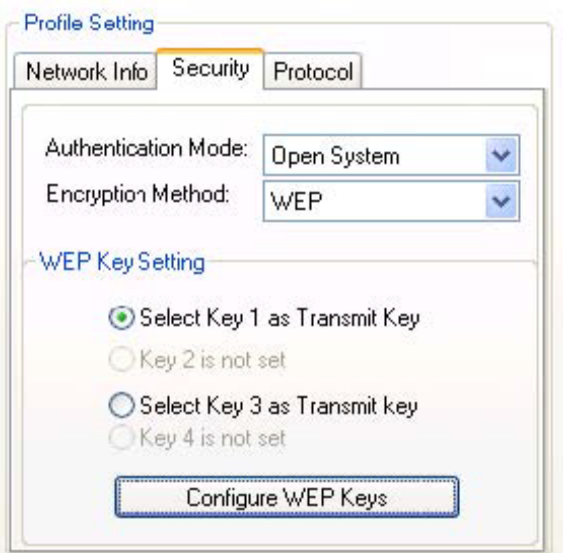

**Figure 25: Security Tab-WEP Key Settings** 

Clicking the **Configure WEP Keys** button displays the **Configure WEP Key** window. Enter all the required information.

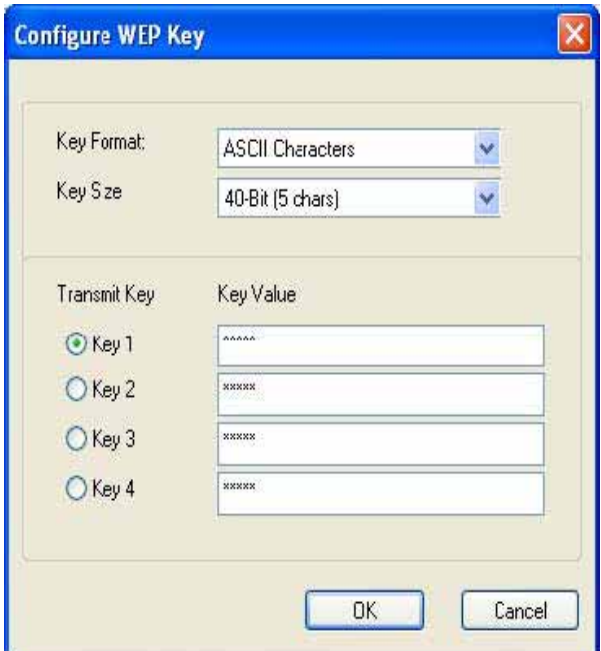

**Figure 26: WEP Key Configuration Window** 

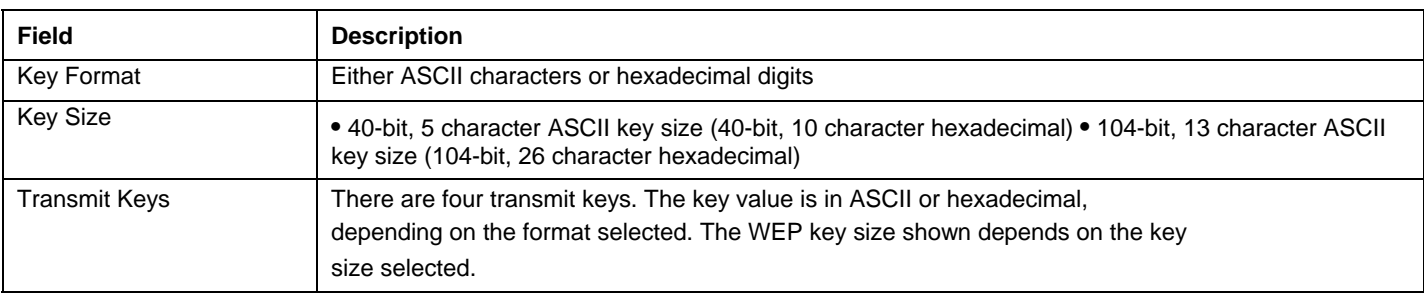

#### **Table 9: WEP Key Configuration Window Description**

Click **OK** to set the configuration.

#### **3.2.2.5 TKIP/AES Settings**

If TKIP/AES is selected and the Authentication Mode is WPA-PSK or WPA2-PSK, the security tab displays the TKIP/AES passphrase settings. Enter the passphrase into the **Passphrase** and **Confirm** boxes, and click **OK**.

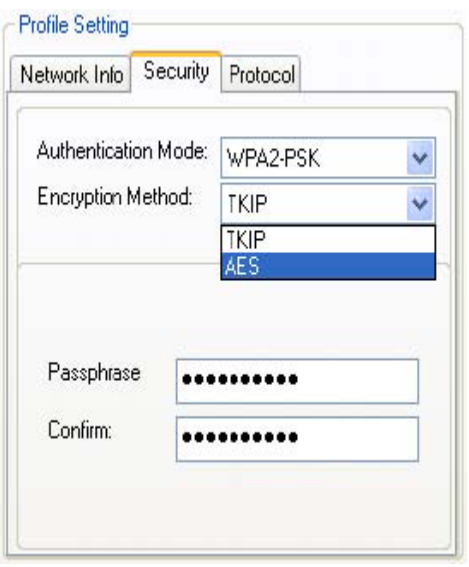

**Figure 27: TKIP/AES Settings** 

Currently, only the functions WPA-PSK + TKIP and WPA2-PSK + AES are available. There is no such combination as WPA-PSK + AES or WPA2-PSK + TKIP.

## **3.2.3 Profile Setting—Protocol Tab**

The **Protocol** tab allows you to set or change the protocol information.

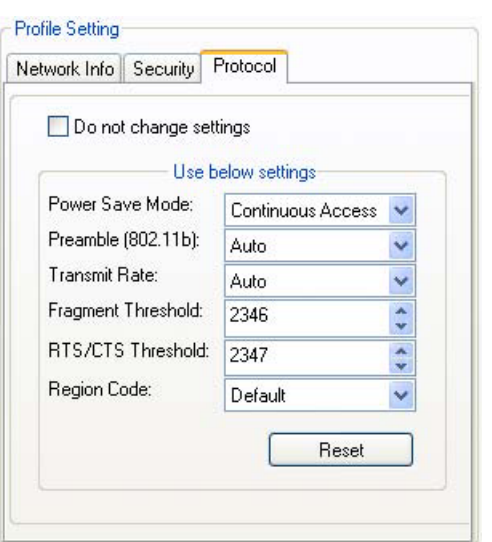

#### **Figure 28**: **Protocol Tab**

#### **DO NOT CHANGE SETTINGS**

If this check box is selected, the protocol setting is not changed when the profile is applied.

**USE BELOW SETTINGS** If the **Do not change setting** check box is not selected, the protocol settings include the following parameters.

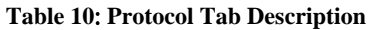

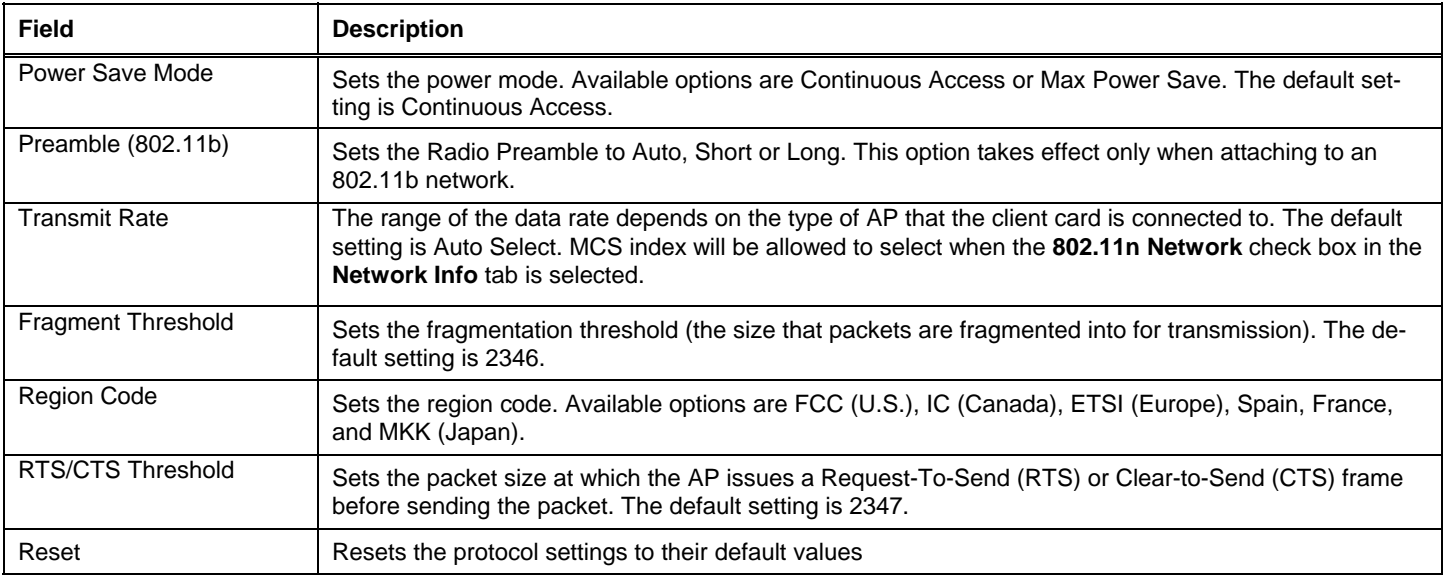

## **3.3 Site Survey Tab**

| Network Status           | Profile Manager                                                | Ste Survey        | <b>Statistics</b> | Advanced                                                     |            | Auto Link | Admin     | About |
|--------------------------|----------------------------------------------------------------|-------------------|-------------------|--------------------------------------------------------------|------------|-----------|-----------|-------|
| Networks Filter          | Display Peer-To-Peer stations<br>Display 802.11a Access Points |                   |                   | Display 80211g Access Points<br>Display 80211b Access Points |            |           |           |       |
| Network SSID             | <b>MAC Address</b>                                             |                   | Security          | <b>WMM</b>                                                   | <b>EWC</b> | CH.       | Signal    | A     |
| Talinksus-tsu            |                                                                | 00-0F-66-77-2A-CE | Enable            | N                                                            | N          | 11        | 15%       |       |
| TaSPSWPAPSK2             |                                                                | 00-09-5B-85-C4-BE | Enable            | N                                                            | N          | 3         | 37%       |       |
| Talinksys-ag             |                                                                | 00-0C-41-D8-0B-8F | <b>Disable</b>    | ٧                                                            | N          | £.        | 90%       |       |
|                          | Mrvl_PER_16S  02-FF-F1-D3-0E-02                                |                   | Disable           | N                                                            | Y          | 6         | 70%       |       |
| Th linksus125            |                                                                | 00-06-25-1C-15-0D | <b>Disable</b>    | N                                                            | N          | 6         | 100%      |       |
| TaNGWPAPSK               |                                                                | 00-0F-B5-1C-C5-E0 | Enable            | N                                                            | N          | 9         | 100%      |       |
| Ta linksys5q             |                                                                | 00-06-25-0F-D5-0D | <b>Disable</b>    | N                                                            | N          | 52        | 100%      |       |
| <sup>P</sup> alinksys-ag |                                                                | 00-0C-41-0B-FA-F7 | <b>Disable</b>    | Ν                                                            | N          | 56        | 100%      |       |
| Ta D-Link-11a            |                                                                | 00-80-C8-1B-2E-13 | Disable           | N                                                            | N          | 56        | 40%       |       |
|                          |                                                                | HH                |                   |                                                              |            |           |           |       |
|                          |                                                                |                   | Filter            |                                                              | Refresh    |           | Associate |       |

**Figure 29**: **Site Survey Tab** 

#### **3.3.1 Site Survey—Networks Filter**

This section lets you customize which sites are displayed in the Site Survey list:

- .  **Display Peer-To-Peer stations**—selecting this check box displays all peer-to-peer (Ad-Hoc) stations within range.
- .  **Display 802.11a Access Points**—selecting this check box displays all 802.11a APs within range.
- .  **Display 802.11g Access Points**—selecting this check box displays all 802.11g APs within range.
	- .  **Display 802.11b Access Points**—selecting this check box displays all 802.11b APs within range.

### **3.3.2 Site Survey—List of Detected Stations**

This section reports information on the AP stations detected.

|                                              | Network SSID               | <b>MAC Address</b> | Security       | <b>WMM</b> | EWC. | CH. | Signal          |  |
|----------------------------------------------|----------------------------|--------------------|----------------|------------|------|-----|-----------------|--|
| 802.11g AP Icon                              | 'a linksys-tsu-            | 00-0F-66-77-2A-CE  | Enable         | Ν          | Ν    | 11  | 15%             |  |
|                                              | T <sub>o</sub> SPSWPAPSK2  | 00-09-5B-85-C4-BE  | Enable         | Ν          | Ν    | 3   | 37%             |  |
| Ad-Hoc Network                               | a linksys-ag               | 00-0C-41-D8-0B-8F  | Disable        | Y          | Ν    | 6   | 90 <sub>2</sub> |  |
| 802.11b AP Icon                              | Mrvl_PER_16S               | 02-FF-F1-D3-0E-02  | <b>Disable</b> | Ν          | Υ    | 6   | 70%             |  |
|                                              | T <sub>b</sub> )linksys125 | 00-06-25-10-15-0D  | Disable        | Ν          | Ν    | 6   | 100%            |  |
| 802.11a AP Icon<br>Circle means<br>connected | <b>aNGWPAPSK</b>           | 00-0F-B5-1C-C5-E0  | Enable         | Ν          | Ν    | 9   | 100%            |  |
|                                              | Jlinksys5q                 | 00-06-25-0F-D5-0D  | Disable        | Ν          | Ν    | 52  | 100%            |  |
|                                              | Jinksys-ag                 | 00-0C-41-0B-FA-F7  | Disable        | Ν          | Ν    | 56  | 100%            |  |
|                                              | la D-Link-11a              | 00-80-C8-1B-2E-13  | Disable        | Ν          | Ν    | 56  | 40%             |  |
|                                              |                            |                    |                |            |      |     |                 |  |

**Figure 30: Site Survey-List of Detected Stations** 

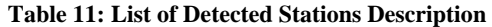

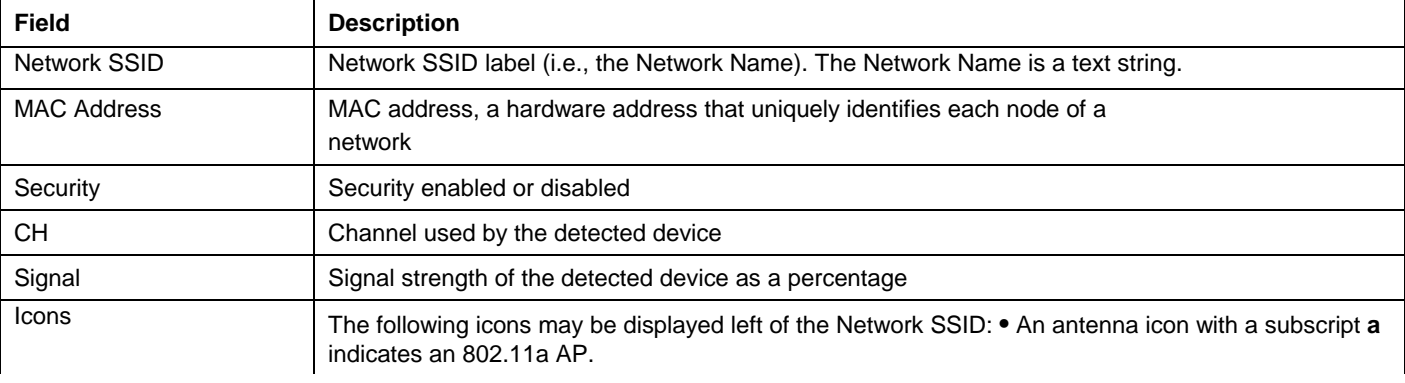

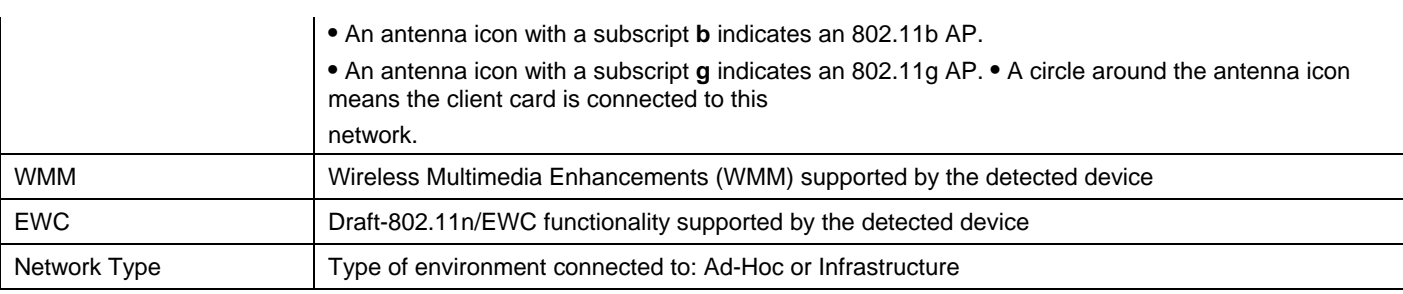

## **3.3.3 Site Survey—Filter Button**

Clicking the **Filter** button displays the **Advanced Filter** window.

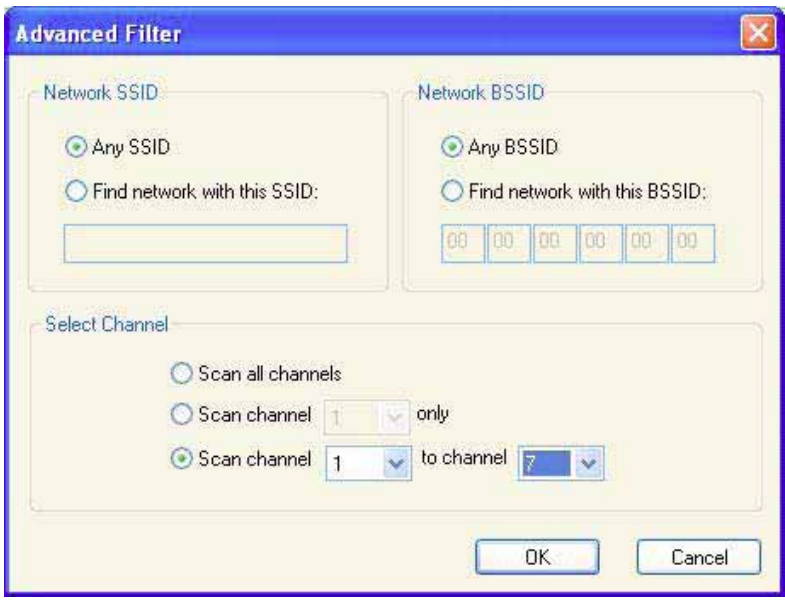

**Figure 31: Figure 36: Site Survey—Advanced Filter Window** 

#### **3.3.3.1 Network SSID**

- Any SSID—no specific SSID is used when scanning for available networks in the area.
- Find network with this SSID—the utility searches for the specified SSID.

#### **3.3.3.2 Network BSSID**

- .  **Any BSSID**—no specific BSSID is used when scanning for available networks in the area.
- **Find network with this BSSID**—the utility searches for the specified BSSID.

#### **3.3.3.3 Select Channel**

- .  **Scan all channels**—all channels are scanned when searching for available networks in the area.
- .  **Scan channel Only**—only the specified channel is scanned when searching for available networks in the area.
- .  **Scan Channel to Channel**—a range of channels are scanned when searching for available networks in the area.

### **3.3.4 Site Survey—Refresh Button**

Clicking the **Refresh** button requests a survey of the wireless networks in the area.

### **3.3.5 Site Survey—Associate Button**

Select an available network, and then click the **Associate** button to establish a connection. Alternatively, the connection can be established by double-clicking the selected network.

## **3.4 Statistics Tab**

Clicking the **Statistics** tab displays the statistics of the current connect session.

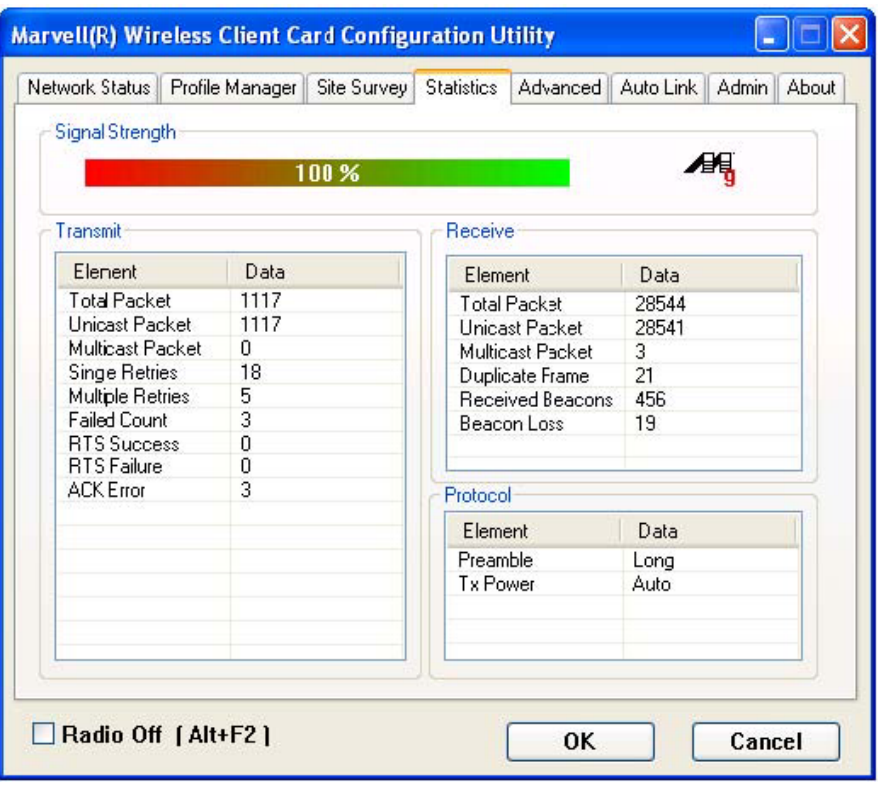

**Figure 32: Statistics Tab** 

## **3.4.1 Signal Strength**

The color-coded Signal Strength bar displays the signal strength of the last packet received by the client card. Signal strength is reported as a percentage. A signal in the red indicates a bad connection. A signal in the green indicates a good connection.

### **3.4.2 Transmit Section**

The **Transmit** section displays the information on the packets sent.

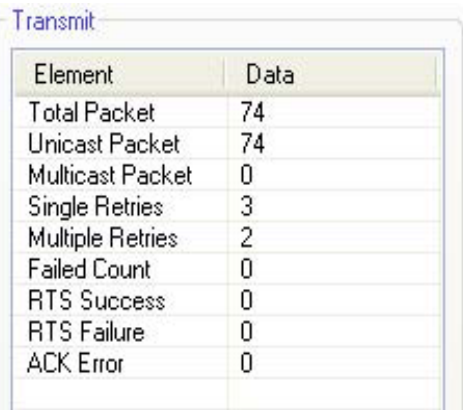

#### **Figure 33: Transmit Section**

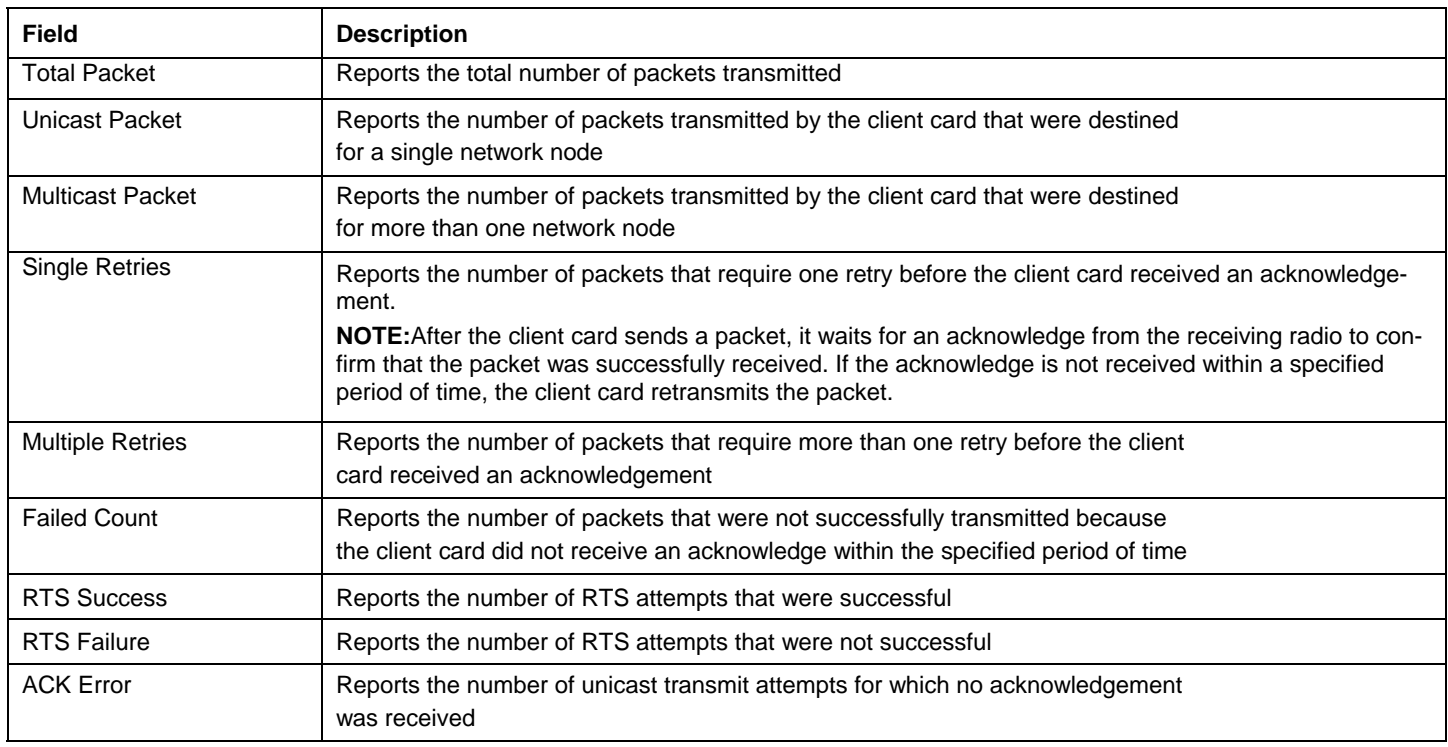

#### **Table 12: Transmit Section Description**

## **3.4.3 Receive Section**

The **Receive** section displays the information on the packets received.

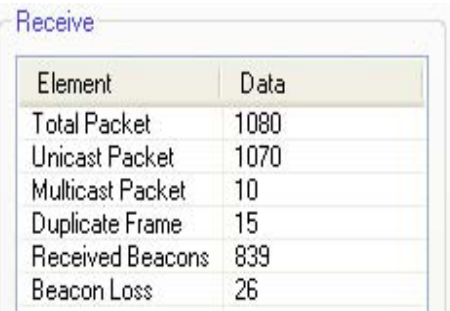

#### **Figure 34: Receive Section**

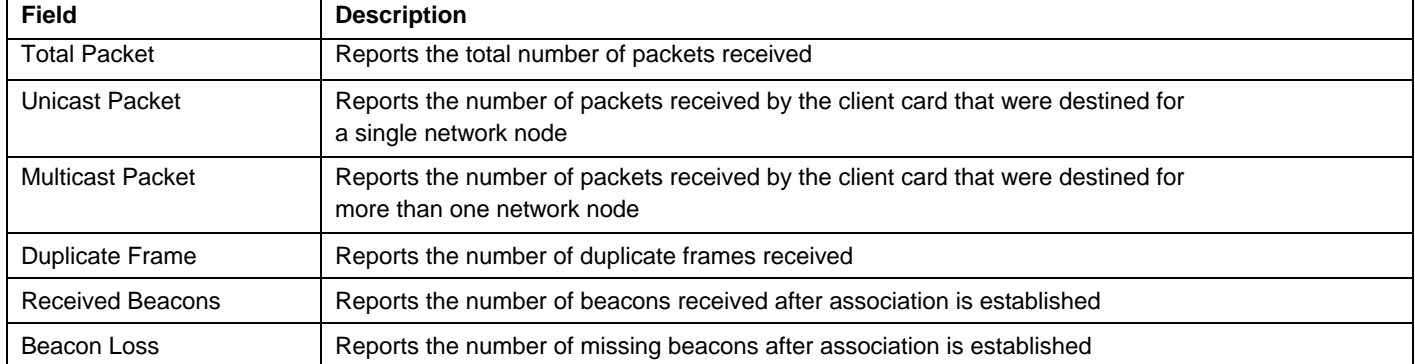

#### **Table 13: Receive Section Description**

## **3.4.4 Protocol Section**

The **Protocol** section displays the information on the protocol status. **Figure 40: Protocol Section** 

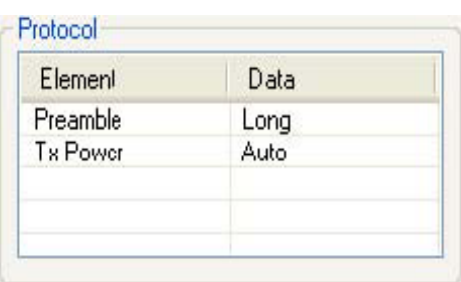

**Figure 35: Protocol Section** 

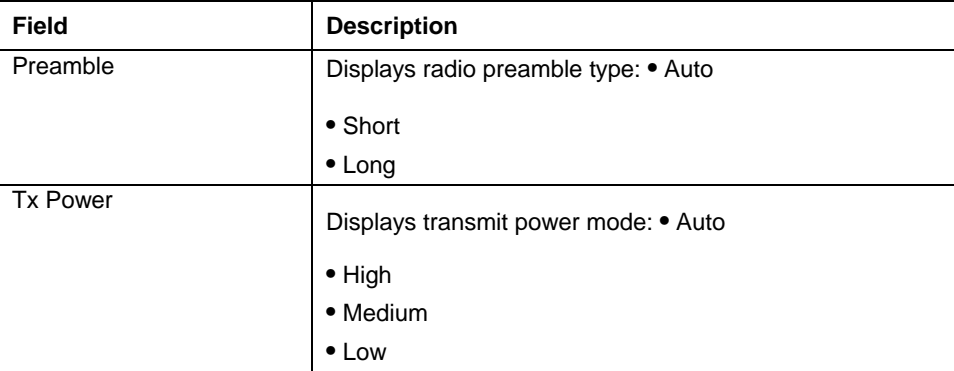

#### **Table 14: Protocol Section Description**

## **3.5 Advanced Tab**

The **Advanced** tab displays the advanced parameters available for the installed WM821-M client cards.

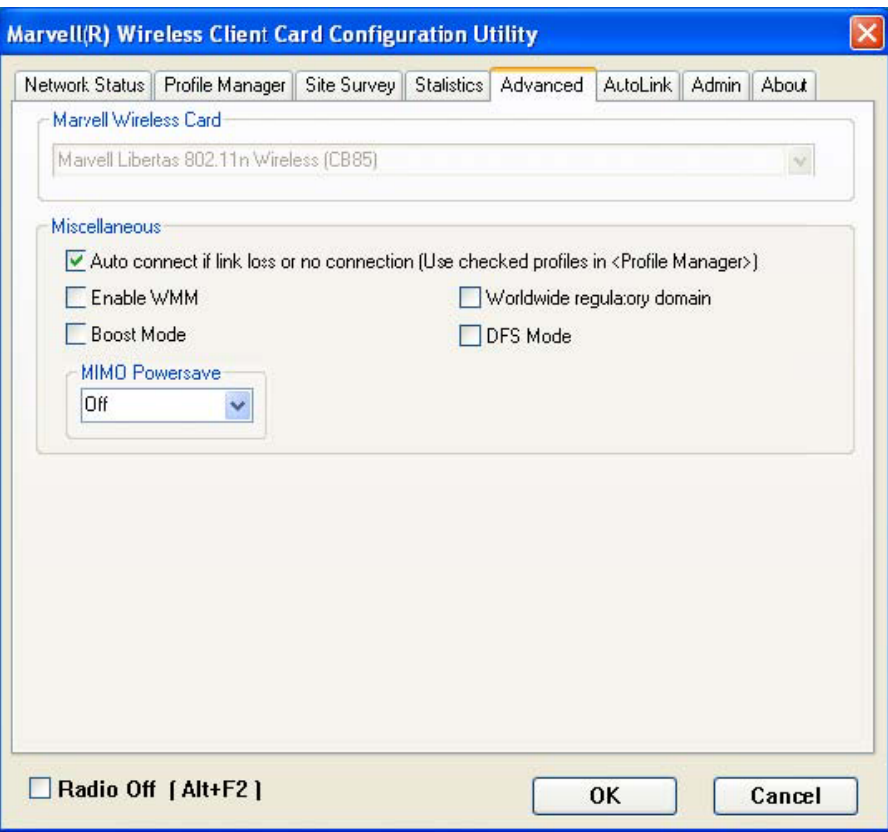

**Figure 36: Advanced Tab** 

**Note** The **Advanced** tab is not accessible when the Windows Zero Configuration Utility is enabled.

## **3.5.1 Advanced Tab—WM821-M Wireless Card**

This section of the **Advanced** tab reports the type of WM821-M client card installed.

## **3.5.2 AdvancedTab—Miscellaneous**

丒

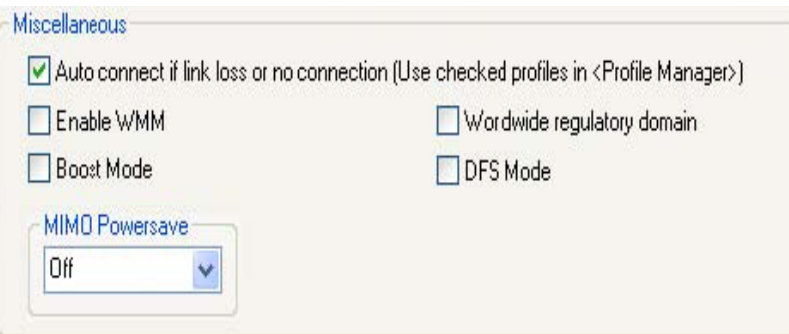

**Figure 37: Miscellaneous Section** 

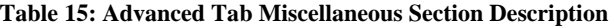

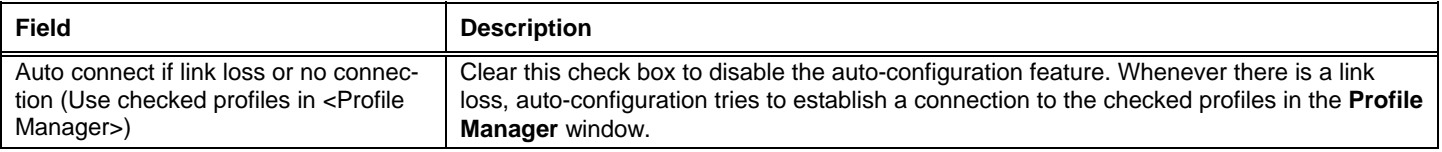

**WM821-M-LS MiniPCI Module —Using the Wireless Utility** 

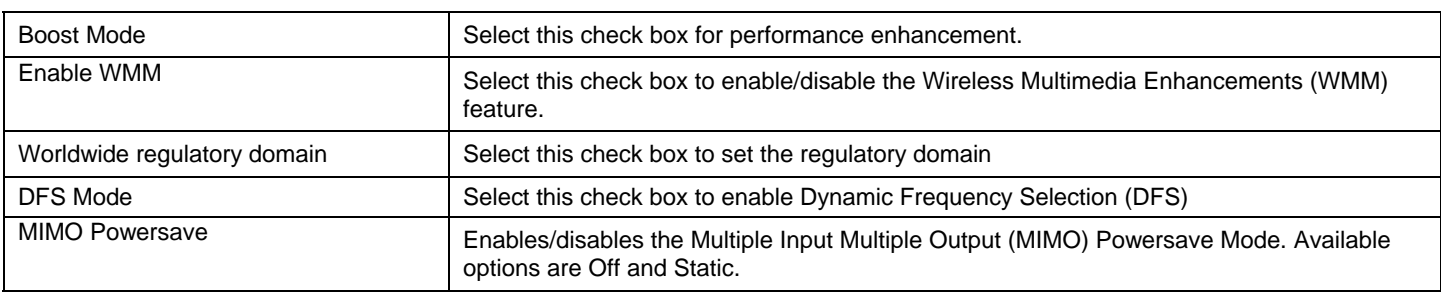

## **3.6 AutoLink Tab**

To enable AutoLink mode, proceed as follows:

- 1. 1. Toggle the AutoLink button on the Access Point to enable AutoLink mode.<br>2. 2. Toggle the AutoLink button on the client to enter AutoLink mode.
- 2. Toggle the AutoLink button on the client to enter AutoLink mode.

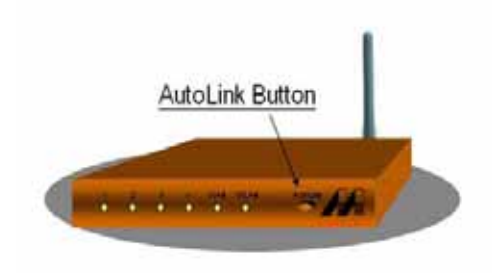

#### **Figure 38: Access Point Autolink Button**

Within 60 seconds, the AutoLink will be completed.

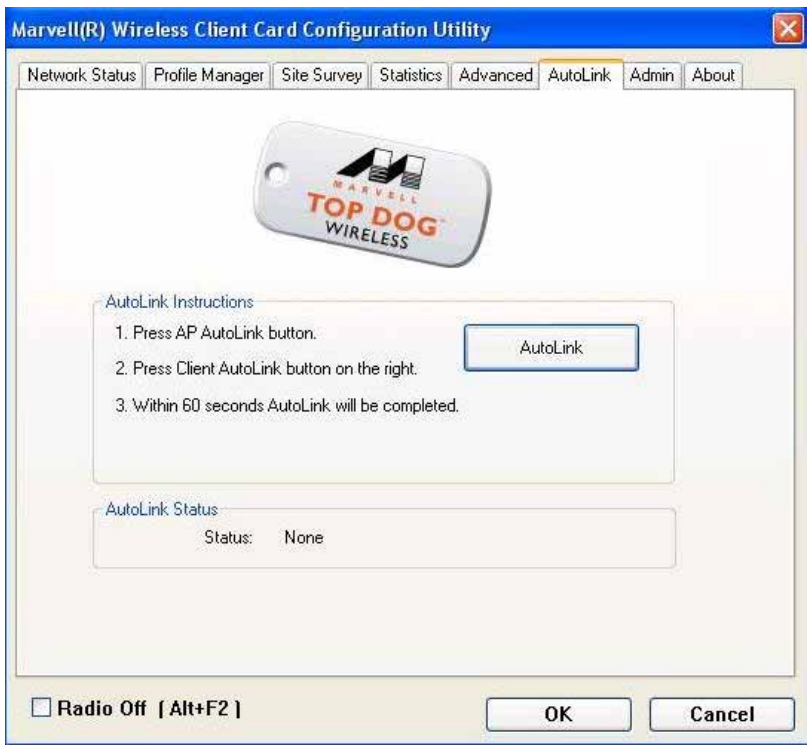

**Figure 39: Auto Link Tab (Client)** 

AutoLink is complete.

## **3.7 Admin Tab**

The **Admin** tab allows you to import and export profiles.

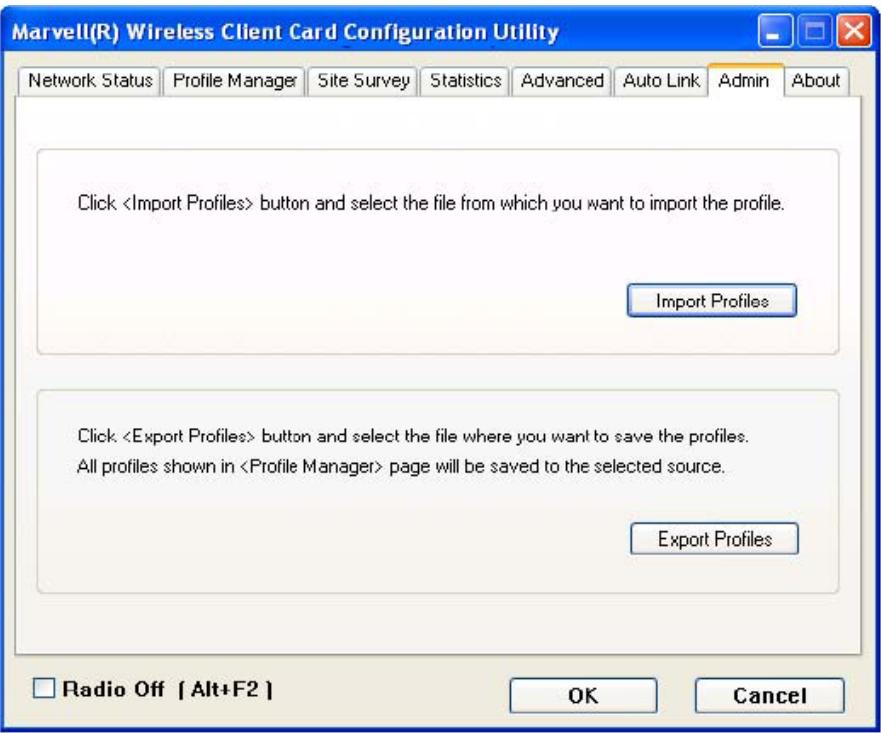

**Figure 40: Admin Tab** 

## **3.7.1 Admin Tab—Import Profiles**

To import a profile, proceed as follows:

- 1. 1. Click **Import Profiles**.
- 2. 2. Select the path and filename of the profile.<br> $3. 3.$  Click Open.
- 3. 3. Click **Open**.

## **3.7.2 Admin Tab—Export Profiles**

To export a profile, proceed as follows:

- 1. 1. Click **Export Profiles**.
- 2. 2. Select or enter the path and filename of the profile.
- 3. 3. Click **Save**.

## **3.8 About Tab**

The **About** tab displays information about the WM821-M Client Card Configuration Utility.

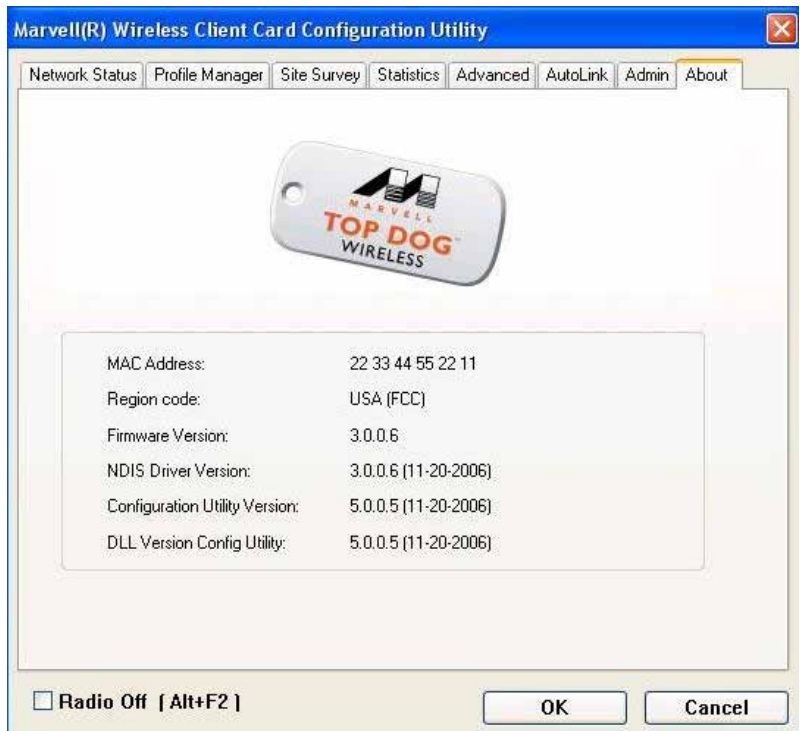

**Figure 41: About Tab**

## *Appendix A*  **Specifications**

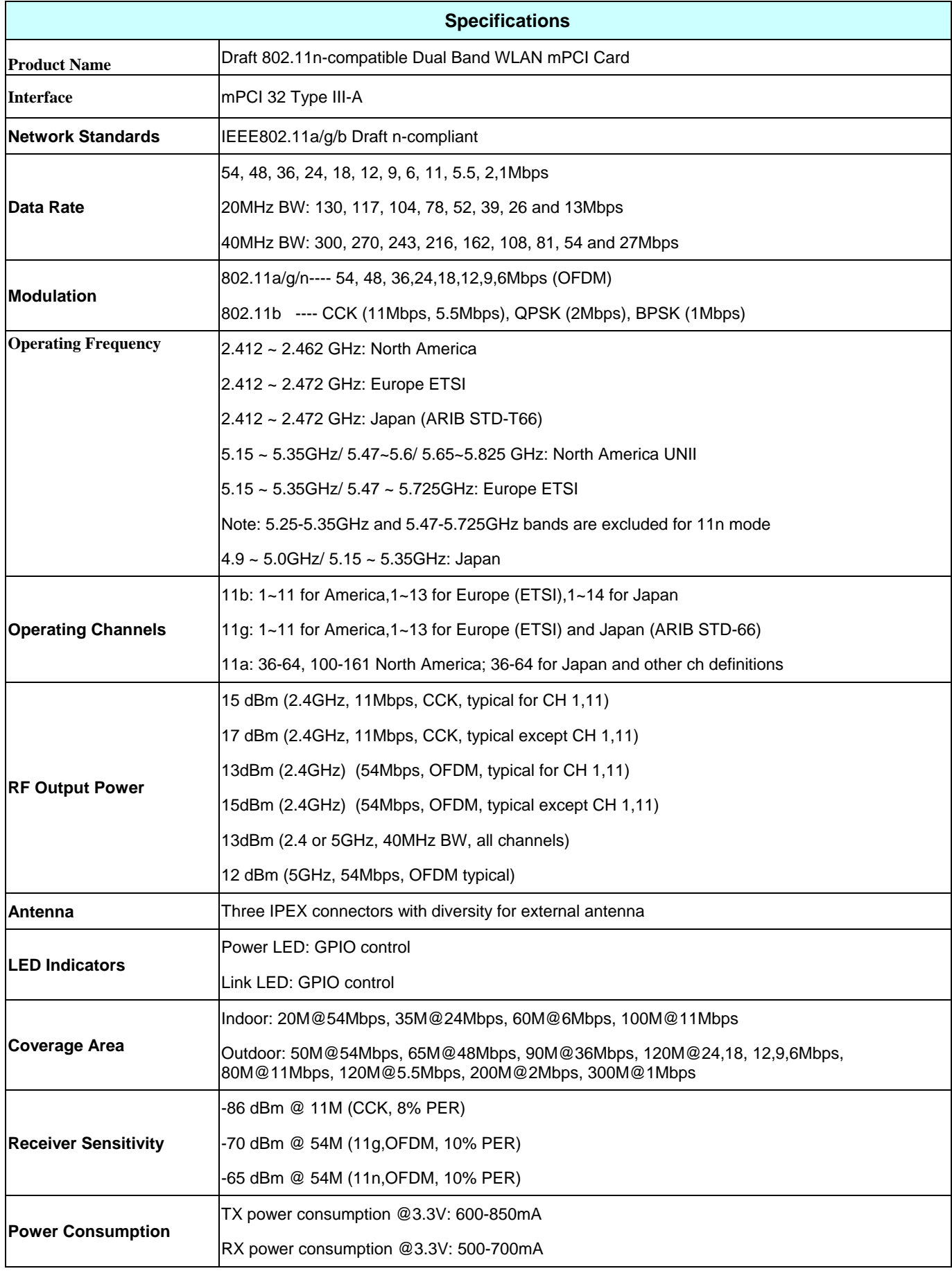

WM821-M-LS MiniPCI Module **2008** — Using the Wireless Utility

![](_page_35_Picture_36.jpeg)